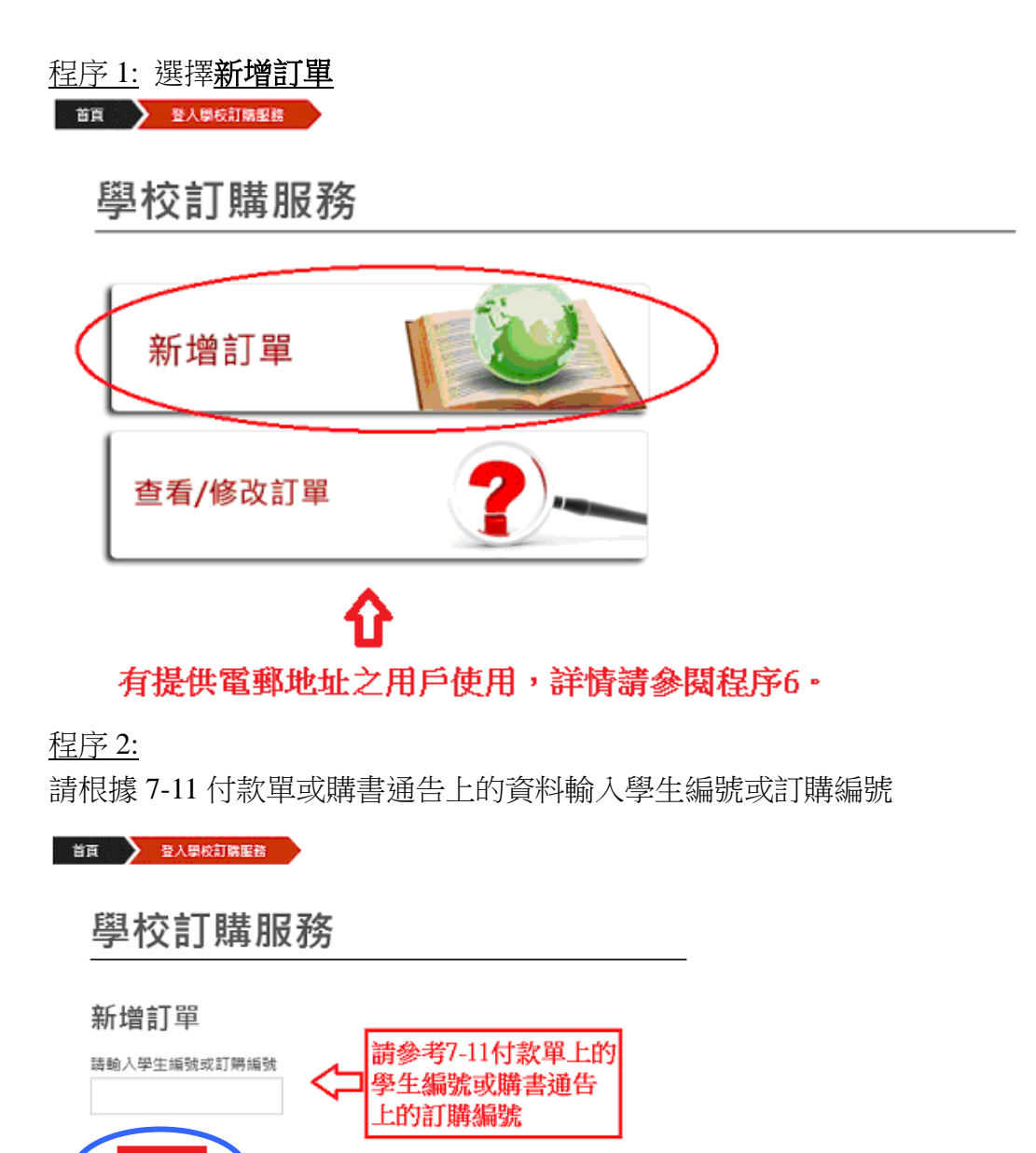

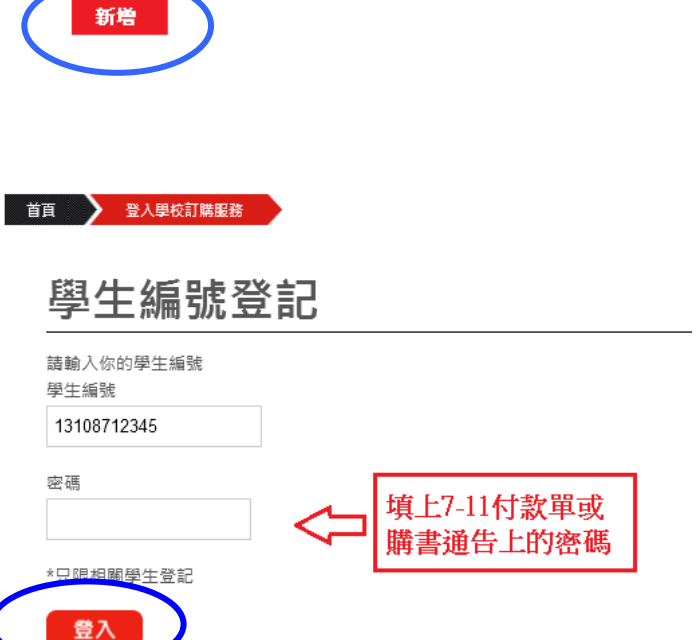

填上密碼後按登入

程序 3: 請在紅圈處填上聯絡電話。並揀選所需要訂購的課本,可在藍圈位置揀 選所需訂購課本數量。揀選完成後按下一步。

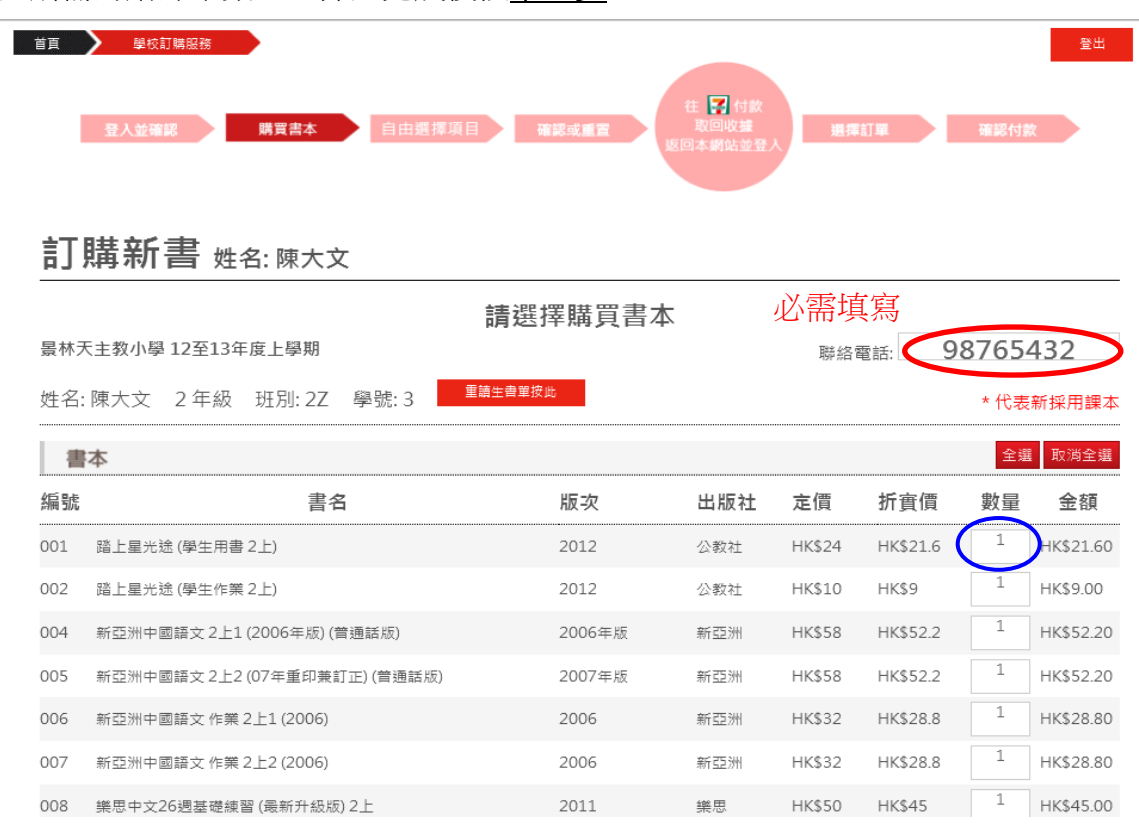

## 程序 4: 如需補購"舊生已備課本"或"自由選擇項目"請在此頁揀選,揀選後可按 下一步。

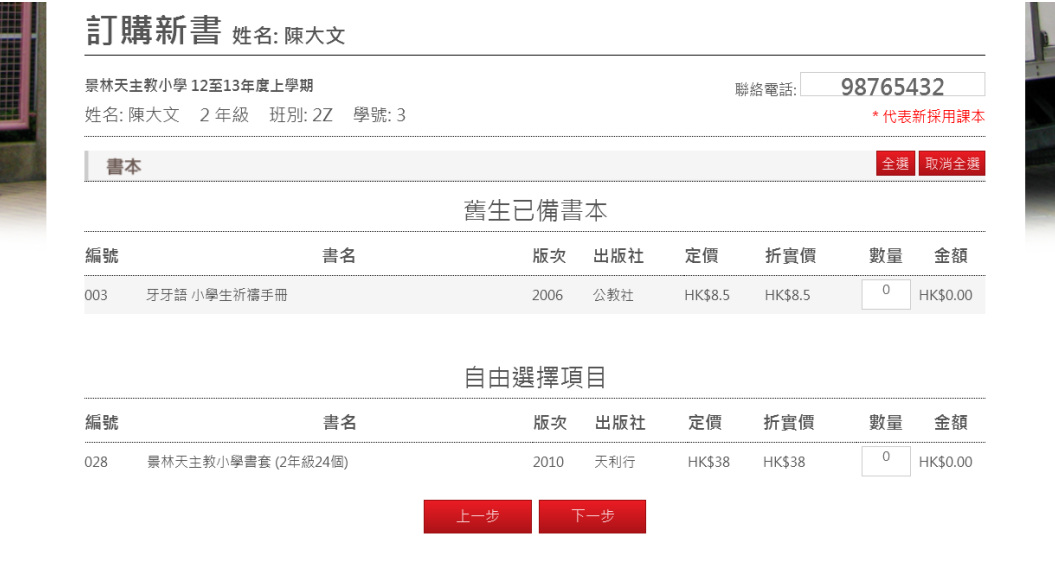

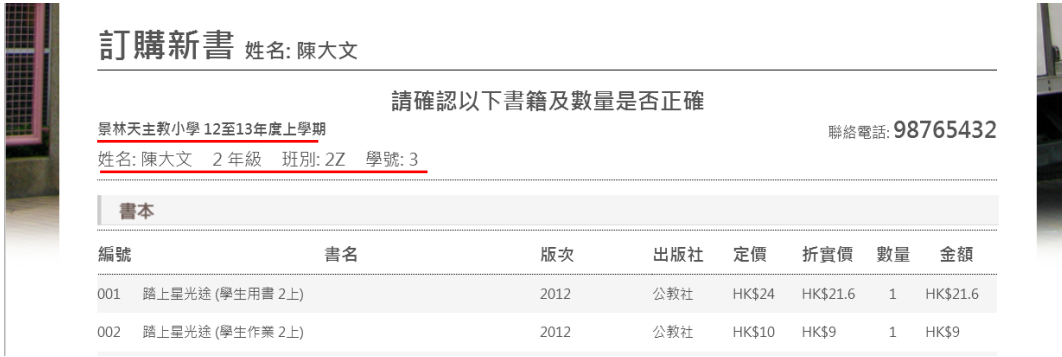

程序 5: 請確認學生資料(學校、姓名、班別和學號)及訂購課本是否正確。

程序 6: 用戶可在藍色方格處填上電郵地址用作接收訂單副本以及配合登記訂 單之聯絡電話用作日後修改訂單之用,確認資料正確無誤後請按確認。 \*\*注意,如用戶沒提供電郵地址,日後不能查詢/修改訂單 (請妥善保存便利店收據作取書時使用)。

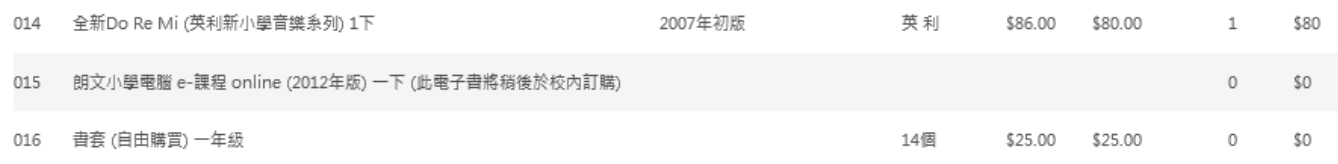

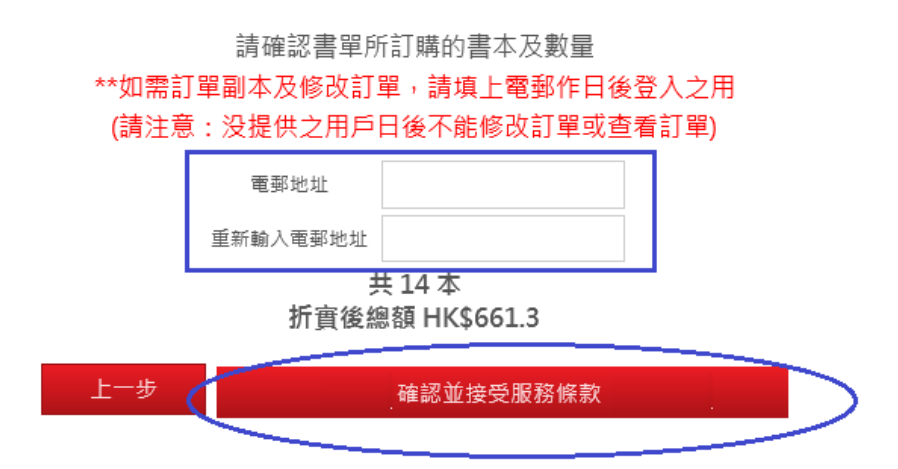

如確定訂購無誤,將會收到一封由系統發出的書單副本到閣下之登記電郵(有提 供電郵之用戶),請閣下將總金額填寫到付款單上(藍圈處),並到 7-11 進行付款, 其後帶同付款收據在取書日取書。客戶亦可自行列印及儲存訂單副本(紅圈處)。

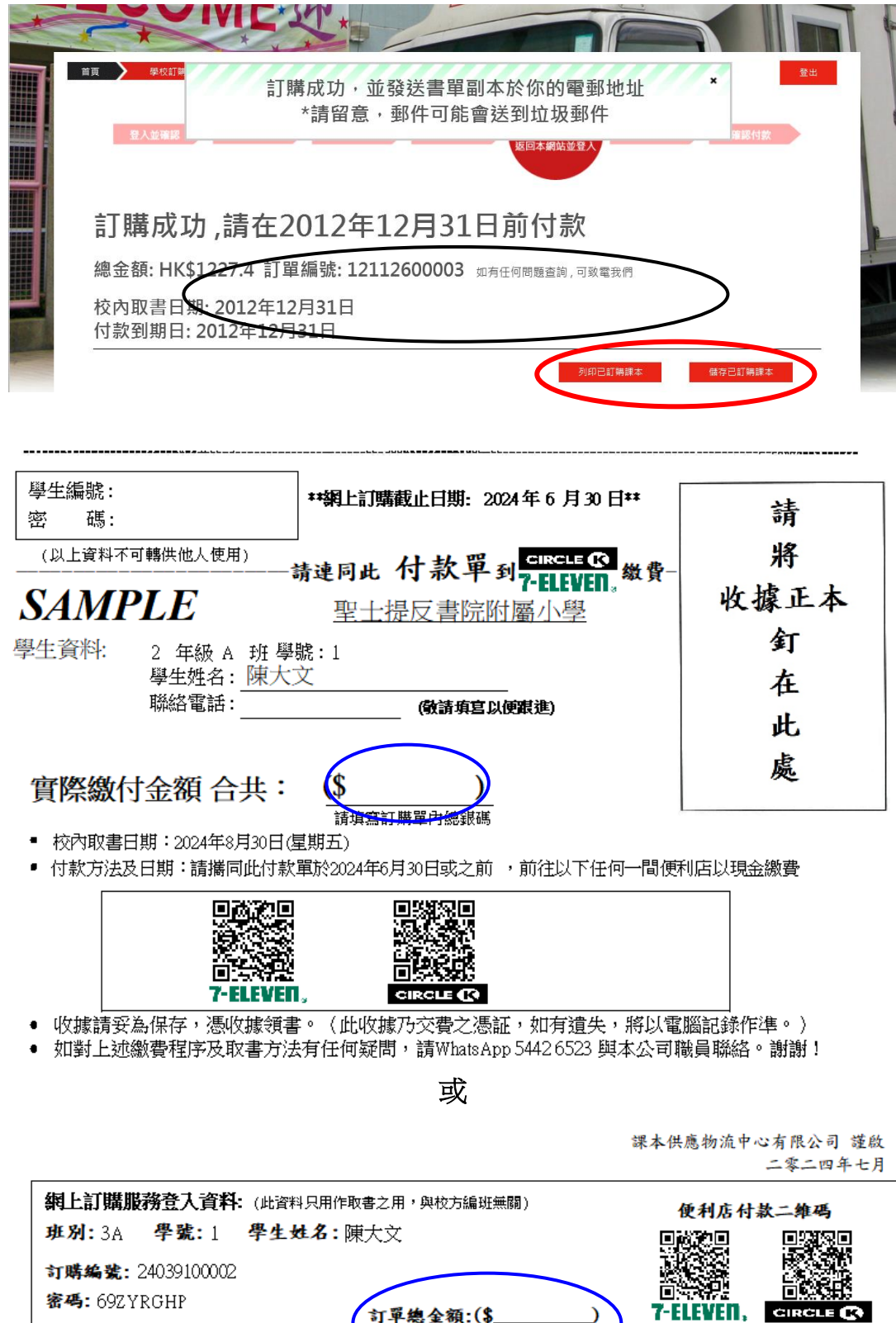

À

訂單總金額:(\$

查看或修改訂單 **(**只供新增訂單時有提供電郵之用戶使用) 選擇查看/修改訂單,之後輸入訂書時所提供之電郵及電話用作登入

首頁 登入學校訂購服務

## 學校訂購服務

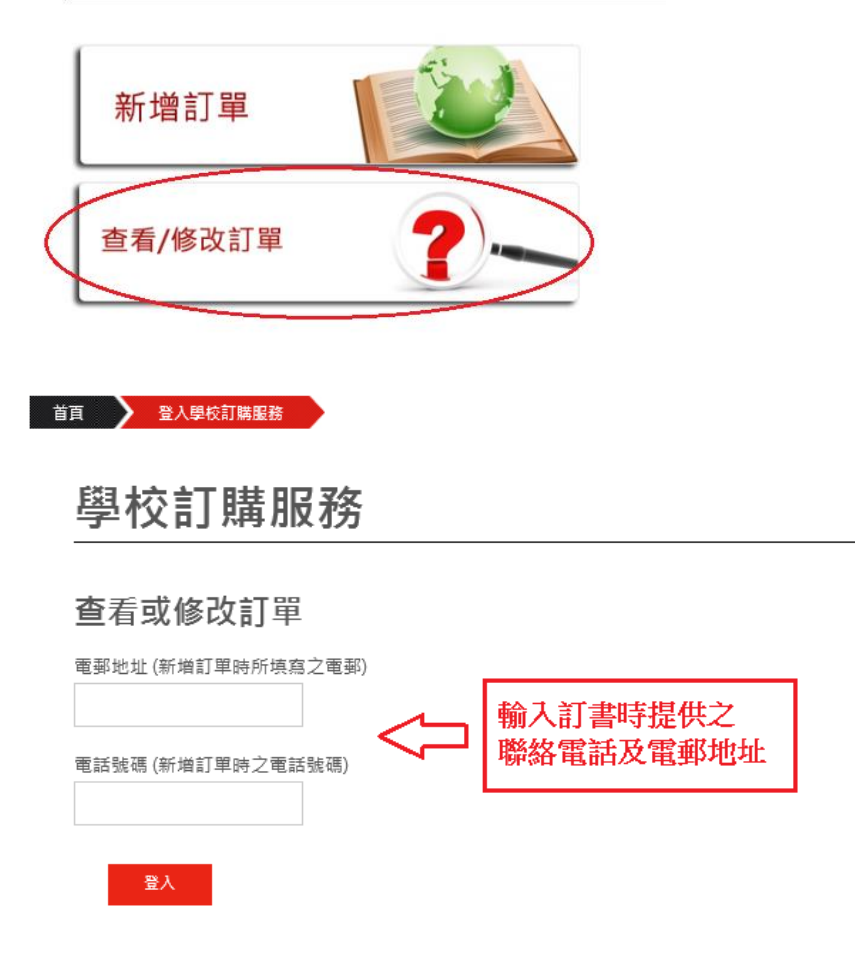

登入後即可在訂購限期內修改訂單。

多謝您使用課本供應物流中心之網上訂購服務**!**